# NetWitness® Platform XDR

Version 12.2.0.0

Upgrade Guide

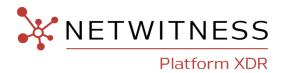

#### **Contact Information**

NetWitness Community at <a href="https://community.netwitness.com">https://community.netwitness.com</a> contains a knowledge base that answers common questions and provides solutions to known problems, product documentation, community discussions, and case management.

#### **Trademarks**

RSA and other trademarks are trademarks of RSA Security LLC or its affiliates ("RSA"). For a list of RSA trademarks, go to <a href="https://www.rsa.com/en-us/company/rsa-trademarks">https://www.rsa.com/en-us/company/rsa-trademarks</a>. Other trademarks are trademarks of their respective owners.

### License Agreement

This software and the associated documentation are proprietary and confidential to RSA Security LLC or its affiliates are furnished under license, and may be used and copied only in accordance with the terms of such license and with the inclusion of the copyright notice below. This software and the documentation, and any copies thereof, may not be provided or otherwise made available to any other person.

No title to or ownership of the software or documentation or any intellectual property rights thereto is hereby transferred. Any unauthorized use or reproduction of this software and the documentation may be subject to civil and/or criminal liability.

This software is subject to change without notice and should not be construed as a commitment by RSA.

### **Third-Party Licenses**

This product may include software developed by parties other than RSA. The text of the license agreements applicable to third-party software in this product may be viewed on the product documentation page on NetWitness Community. By using this product, a user of this product agrees to be fully bound by terms of the license agreements.

## **Note on Encryption Technologies**

This product may contain encryption technology. Many countries prohibit or restrict the use, import, or export of encryption technologies, and current use, import, and export regulations should be followed when using, importing or exporting this product.

#### Distribution

Use, copying, and distribution of any RSA Security LLC or its affiliates ("RSA") software described in this publication requires an applicable software license.

RSA believes the information in this publication is accurate as of its publication date. The information is subject to change without notice.

THE INFORMATION IN THIS PUBLICATION IS PROVIDED "AS IS." RSA MAKES NO REPRESENTATIONS OR WARRANTIES OF ANY KIND WITH RESPECT TO THE INFORMATION IN THIS PUBLICATION, AND SPECIFICALLY DISCLAIMS IMPLIED WARRANTIES OF MERCHANTABILITY OR FITNESS FOR A PARTICULAR PURPOSE.

© 2020 RSA Security LLC or its affiliates. All Rights Reserved.

March, 2023

# **Contents**

| Upgrade Overview                                                                                     | 6      |
|----------------------------------------------------------------------------------------------------|--------|
| Upgrade Paths                                                                                        | 6      |
| Running in Mixed Mode                                                                                | 6      |
| Upgrade Considerations for ESA Hosts                                                                 | 7      |
| Upgrade or install Legacy Windows Log Collection                                                     | 8      |
| Feedback on Product Documentation                                                                    | 8      |
| Pre Upgrade Checks                                                                                   | 9      |
| Upgrade Checklist                                                                                    |        |
| Network Checklist                                                                                    |        |
| Certificate Checklist                                                                                |        |
| Upgrade Preparation Tasks                                                                            |        |
| Task 1 (Optional). Remove Legacy Package Repositories                                                |        |
| Task 2. Backup and Remove the Rotated RabbitMQ Logs                                                  |        |
| Task 3. Uninstall the Security Analytics 110n language pack                                          |        |
| Task 4. Preparing ESA Deployments for Migration to 12.2.0.0                                          |        |
| Manage ESA Deployments and Data Sources                                                              |        |
| Task 5. Backup Elasticsearch Data (Users, Entities, Alerts, and Indicators)                          |        |
| Prerequisites                                                                                        | 15     |
| Task 6 (Optional). Disable STIG-based FIPS Kernel Controls                                           |        |
| Task 7 (Optional). Verify Connection for Live Server                                                 | 16     |
| Upgrade Tasks                                                                                        | 17     |
| Important Notes - Read This First                                                                    |        |
| Synchronize Time on Component Hosts with NW Server Host                                              |        |
| Mixed Mode Unsupported for ESA Hosts                                                                 |        |
| Respond Server Service Not Enabled Until NW Server and Primary ESA Host Upgraded to 12.2.0           | 0.0 18 |
| Deploy_Admin Password Guidelines                                                                     | 18     |
| Removal of DNSMasq in 12.1 and 12.2 Versions                                                         | 18     |
| Additional Post Upgrade Steps for 12.2.0.0 Version with Legacy Windows Log Collector                 | 18     |
| Upgrade Options                                                                                      | 18     |
| Option 1: Upgrade NetWitness Platform XDR                                                            | 19     |
| Procedure                                                                                            | 19     |
| Option 2: Upgrade NetWitness Platform XDR Offline                                                    | 20     |
| Task 1. Populate Staging Folder (/var/lib/netwitness/common/update-stage/) with Version Upgrad Files |        |
| Task 2. Apply Upgrades from the Staging Area to Each Host                                            |        |
| Ontion 3: Ungrade NetWitness Platform XDR using CLI (Offline)                                        |        |

| External Repo Instructions for CLI upgrade                                           | 23 |
|--------------------------------------------------------------------------------------|----|
| Option 4 (Optional): Pre-Stage Upgrade Repository by Downloading Packages            | 23 |
| Post Upgrade Tasks                                                                   | 26 |
| General                                                                              | 26 |
| Jetty Configuration                                                                  | 26 |
| Make Sure Services Have Restarted and Are Capturing and Aggregating Data             | 26 |
| Restore the Core Services Contents                                                   | 27 |
| Event Stream Analysis (ESA)                                                          | 28 |
| Manage ESA Deployments and Data Sources                                              | 29 |
| Respond                                                                              | 29 |
| (Conditional) Restore Any Respond Service Custom Keys in the Aggregation Rule Schema | 30 |
| Legacy Windows Log Collector                                                         | 30 |
| Update the Legacy Windows Log Collector UUID                                         | 30 |
| Refresh Legacy Windows Log Collector Certificates with Updated SA Certificates       | 30 |
| User Entity Behavior Analytics                                                       | 30 |
| Endpoint Upgrade Tasks                                                               | 34 |
| Install the 12.2.0.0 Relay Server                                                    | 34 |
| Upgrade Endpoint Agents                                                              | 34 |
| Start Using New Features                                                             | 35 |
| Appendix A. Set Up External Repo                                                     | 36 |
| Troubleshooting Installation and Upgrade Issues                                      |    |
| deploy admin User Password Has Expired Error                                         |    |
| Downloading Error                                                                    |    |
| Error Deploying Version <version-number> Missing Update Packages</version-number>    |    |
| Upgrade Failed Error                                                                 |    |
| External Repo Update Error                                                           |    |
| Host Update Failed Error                                                             |    |
| Missing Update Packages Error                                                        | 44 |
| OpenSSL 1.1.x                                                                        | 45 |
| Patch Update to Non-NW Server Error                                                  | 45 |
| Reboot Host After Update from Command Line Error                                     | 45 |
| Reporting Engine Restarts After Upgrade                                              | 46 |
| Log Collector Service (nwlogcollector)                                               | 48 |
| NW Server                                                                            | 49 |
| Orchestration                                                                        | 50 |
| Reporting Engine Service                                                             | 51 |
| Event Stream Analysis                                                                | 51 |
| Legacy Windows Log Collector                                                         | 52 |
| ESA Troubleshooting Information                                                      | 52 |

| ESA Rules are Not Creating Alerts                                    | 52 |
|----------------------------------------------------------------------|----|
| Endpoint, UEBA, and Live Content Rules are Not Working               | 53 |
| Example ESA Correlation Server Warning Message for Missing Meta Keys | 54 |
| Getting Help with NetWitness Platform                                | 55 |
| Self-Help Resources                                                  | 55 |
| Contact NetWitness Support                                           | 55 |

# **Upgrade Overview**

NetWitness 12.2.0.0 provides enhancements and fixes for all products in NetWitness Platform. The instructions in this guide apply to both physical and virtual hosts (including AWS, Azure Public Cloud, and Google Cloud Platform) unless stated to the contrary.

In 12.2.0.0, NetWitness has several new features in the user interface.

**Warning:** Before upgrading the UEBA host from 12.0 and older versions to 12.2, you must perform the backup of your Elasticsearch data such as Users, Entities, Alerts, and Indicators to retain them post upgrade. For more information, see <u>Upgrade Preparation Tasks</u>. This action is not required if you are upgrading the UEBA host from 12.1 to 12.2.

# **Upgrade Paths**

The following upgrade paths are supported for NetWitness 12.2.0.0:

- NetWitness 11.6.x.x to 12.2.0.0
- NetWitness 11.7.0.0 to 12.2.0.0
- NetWitness 11.7.0.1 to 12.2.0.0
- NetWitness 11.7.0.2 to 12.2.0.0
- NetWitness 11.7.1.0 to 12.2.0.0
- NetWitness 11.7.1.1 to 12.2.0.0
- NetWitness 11.7.1.2 to 12.2.0.0
- NetWitness 11.7.2.0 to 12.2.0.0
- NetWitness 12.0.0.0 to 12.2.0.0
- NetWitness 12.1.0.0 to 12.2.0.0
- NetWitness 12.1.0.1 to 12.2.0.0
- NetWitness 12.1.1.0 to 12.2.0.0

This guide applies to both physical and virtual hosts (including AWS and Azure Public Cloud).

# **Running in Mixed Mode**

Running in mixed mode occurs when some services are upgraded to the latest version and some services are on older versions. See "Running in Mixed Mode" in the *NetWitness Platform Hosts and Services Getting Started Guide* for further information.

**Note:** If you are running Endpoint Log Hybrid in mixed mode, make sure Endpoint Broker is on the same version as one of the Endpoint Servers.

Upgrade Overview 6

## **Upgrade Considerations for ESA Hosts**

- Mixed mode is not supported for ESA hosts in NetWitness Platform XDR.
- In 12.1 and later versions, you can only manage the ESA deployments and Data Sources through Centralized Content Management. Go to (CONFIGURE) > Policies > Content > Event Stream Analysis page to manage the ESA deployments and Data Sources. Refer the following screenshot.

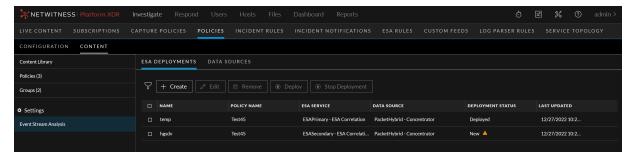

 After upgrading to 12.1 and later versions, you can only manage the ESA Rules in the ESA Rules page. Refer the following screenshot.

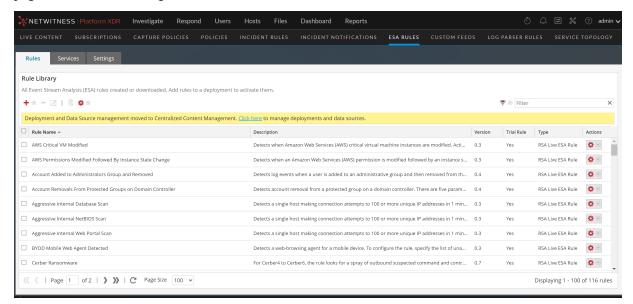

- After upgrading to the 12.2 version, all the ESA deployments will be migrated to (CONFIGURE) > Policies page. Each deployment will be converted into a policy and group and will be available to manage only after the upgrade of the Correlation servers to the 12.2.x.x version. Make sure that you plan the upgrade process so that Correlation servers are upgraded immediately after the Admin Server is done. The deployments will not be accessible until the corresponding Correlation servers are upgraded. However, the correlation servers will still continue to process the Alerts and Events.
- You must upgrade the ESA hosts immediately after upgrading the Admin Server.
  - For more information on **Centralized Content Management** and managing the deployments, see https://community.netwitness.com/t5/rsa-netwitness-platform-staged/centralized-content-management-guide-for-12-1-1/ta-p/694426.

7 Upgrade Overview

**IMPORTANT:** The NetWitness server, ESA primary host, and ESA secondary host must all be on the same NetWitness Platform version.

# **Upgrade or install Legacy Windows Log Collection**

Refer to the Legacy Windows Log Collection Guide for NetWitness.

**Note:** After you update or install Legacy Windows Log Collection, reboot the system to ensure that Log Collection functions correctly.

## **Feedback on Product Documentation**

You can send an email to feedbacknwdocs@netwitness.com to provide feedback on NetWitness documentation.

Upgrade Overview 8

# **Pre Upgrade Checks**

You must run the pre-upgrade checks before you upgrade to NetWitness 12.2.0.0 to identify any issues that may result in upgrade failure.

To run the pre-upgrade checks, perform the following:

- 1. Log in to Admin console.
- Run the following command: nw-precheck-tool upgrade-checklist

The pre-upgrade checks verifies the following:

## **Upgrade Checklist**

- Security Client File Check Ensures security-client-amqp.yml file is not present.
- Node-0 NW Service-id Status Ensures all the service-id is intact with all the different services in Node 0.
- Broker Service Trustpeer Symlink Ensures Broker symlink file (/etc/netwitness/ng/broker/trustpeers/) is not broken.
- Node-0 NW Services Status Checks the status of all the services in Node 0.
- Yum External Repo Check Ensures external repos are not available and not enabled.
- Node-0 RPM DB Index Check Checks if the RPM DB is corrupted or not.
- Salt Master Communication Verifies the salt communication from Node 0 to all the Nodes.
- Node-0 Certificates Check Checks if any certificates are missing, expired, or invalid issuer type.
- Mongo Authentication Validates the deploy\_admin credentials fetched from security-cli-client using Mongo client.
- Rabbitmq Authentication Validates the deploy\_admin credentials fetched from security-cli-client using RabbitMQ.
- (Component Hosts) Node X NW Service Status Verifies the status of services (Active or In Active) on all the Node X.
- (Component Hosts) Node X Certificates Check Checks the certificate expiry, missing, corrupted, and issuer mismatch in all categories of Node X.

9 Pre Upgrade Checks

- **Nodes CPU-Memory Info** Provides CPU and Memory details of all the nodes along with the real-time available memory.
- (Admin Server) Node 0 File System Utilization Verifies the disk partition utilization of /var/netwitness/mongo, /var/netwitness, and root on Node 0.
- (Component Hosts) Node X File System Utilization Verifies the disk partition utilization of /var/netwitness/mongo, /var/netwitness, and root for ESA Primary and Endpoint Log Hybrid services on Node X.
- Mongo File (ESAPrimary) Checks the ESA Primary node in the system or stack and verifies the permission mode of Mongo file.
- Orchestration Server Normal Mode Checks if the orchestration service is running in normal or safe mode.
- (Admin Server) Node 0 Init status Checks if there are any issues that might fail init process.
- **Fips Mode Check** Checks to ensure that the Fips mode is disabled (set to false) before and after upgrade.
- Node-X RPM DB Index Check Checks for the status of RPM DB on Node-X to make sure it is not corrupted.
- **Node-Z Yum Proxy Check** Checks for the existence of yum.conf file and availability of proxy within the file on Node -Z.
- **Node-X Yum Proxy Check** Checks for the existence of yum.conf file and availability of proxy within the file on Node -X.
- **Host Info Check Probe** Checks if the required fields of information of all the hosts in the system (Host IP, Hostname, Installed Services, and Raw Version) are available.
- Node-Z Cipher Check Probe Checks if the required ciphers are available in the location /etc/rabbitmq/rabbitmq.config on Node-0.
- **Node-X Cipher Check Probe** Checks if the required ciphers are available in the location /etc/rabbitmg/rabbitmg.config on all Node-X.
- Node-X Hardware Version Check Probe Checks for the hardware version of all reachable Node-X.
- Node-Z Hardware Version Check Probe Checks for the hardware version of the Admin server.

# **Network Checklist**

- (Admin Server) Node 0 closed ports Checks if the service ports required for NetWitness services are open and listening on Node 0.
- (Component Hosts) Node X closed ports Checks if the service ports required for NetWitness services are open and listening on Node X.

Pre Upgrade Checks 10

## **Certificate Checklist**

- Node 0 Service Certificates Checks the validity of service certificates in the location /etc/pki/nw/service/ on Node-0.
- **Node X Service Certificates** Checks the validity of service certificates in the location /etc/pki/nw/service/ on Node-X.
- **Node Certificates on Node-0** Checks the validity of node certificates in the location /etc/pki/nw/service on Node-0.
- Root CA Certificates Checks the validity of Root CA certificates in the location /etc/pki/nw/ca.

Pre Upgrade Checks

# **Upgrade Preparation Tasks**

Complete the following tasks to prepare for the upgrade to NetWitness 12.2.0.0

**Warning:** The Dell S4 and S4s appliances reached the End of Life (EOL) in June 2021. We recommend that you discontinue installation or upgrade activities on these and upgrade to new hardware. For more information on End of Life hardware support, see <a href="https://community.netwitness.com/t5/product-life-cycle/product-version-life-cycle-for-rsa-netwitnessplatform/ta-p/569875">https://community.netwitness.com/t5/product-life-cycle/product-version-life-cycle-for-rsa-netwitnessplatform/ta-p/569875</a>.

# Task 1 (Optional). Remove Legacy Package Repositories

Perform this task to free up space by removing unused repositories from previous releases.

- 1. Determine the version of the oldest NetWitness Platform host in your environment by doing one of the following:
  - Review the host list in the Admin user interface.
  - Run the following command on the NW Server:
     upgrade-cli-client --list
- 2. You can safely remove all legacy package repository folders located at /var/netwitness/common/repo/<version> on the NW Server for all versions prior the baseline major release version of the oldest active host in the environment.
  - If the oldest host version is 11.6.x.x (for example, 11.6.1.0), you can safely remove 11.0.x.x, 11.1.x.x, 11.2.x.x, 11.3.x.x, and 11.4.x.x, and 11.5.x.x repository folders. **However, do not remove repository versions greater than or equal to 11.7.0.0.**
  - If the oldest host version is 11.7.x.x, you can safely remove 11.0.x.x, 11.1.x.x, 11.2.x.x, 11.3.x.x, 11.4.x.x, 11.5.x.x, and 11.6.x.x repository folders. **However, do not remove repository versions greater than or equal to 11.7.0.0.**

# Task 2. Backup and Remove the Rotated RabbitMQ Logs

Before upgrading from 11.6.x or 11.7.x to 12.2.0.0, you must remove the old RabbitMQ logs and free up the space in /var/log mount disk. Follow the below procedure to free up the space in /var/log mount disk.

1. Backup the rotated RabbitMQ logs into var/netwitness directory. Do the following.

```
mkdir /var/netwitness/rabbitmq_logsbkp
scp -r /var/log/rabbitmq/ /var/netwitness/rabbitmq_logsbkp
```

2. Remove the rotated RabbitMQ logs from /var/log/rabbitmq pre-upgrade. Do the following.

```
cd /var/log/rabbitmq
rm -f rabbit\@<sa-uuid>.log.*
rm -f rabbit\@<sa-uuid> upgrade.log.*
```

```
rm -f *.gz
rm -f rabbit@<sa-uuid>.log-*
```

#### Note:

- This procedure must be performed only once before upgrading to 12.2.0.0 Post-upgrade, the RabbitMQ service automatically handles the log rotation.
- The command rm -f rabbit\@<sa-uuid>.log.\* is used to clean up the old uncompressed logs such as log.1, log.2, and log.3.
- The command rm -f rabbit\@<sa-uuid>\_upgrade.log.\* is used to clean up the old uncompressed upgrade logs.
- The command rm -f \*.gz is used to clean up the old compressed logs.
- The command rm -f rabbit@<sa-uuid>.log-\* is used to clean up the old uncompressed logs rotated with logrotate.

# Task 3. Uninstall the Security Analytics I10n language pack

Before you upgrade from 11.6.x.x to 11.7.x.x or 12.2.0.0 version, you must uninstall the Security Analytics 110n language pack.

# Task 4. Preparing ESA Deployments for Migration to 12.2.0.0

Before upgrading to 12.2.0.0, NetWitness recommends that all the ESA deployments maintain an error-free state and remove any unused ESA deployments, as ESA deployments will be migrated to policies and groups after upgrading to 12.2.0.0. Each deployment will be converted into a policy and group and will be available to manage only after the upgrade of the Correlation servers to the 12.2.x.x version.

# Manage ESA Deployments and Data Sources

In 12.1 and later versions, you can only manage the ESA deployments and Data Sources through Centralized Content Management. Go to (CONFIGURE) > Policies > Content > Event Stream Analysis page to manage the ESA deployments and Data Sources. You can only manage the ESA Rules in the ESA Rules page. Refer the following screenshots.

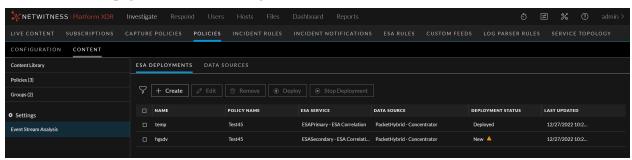

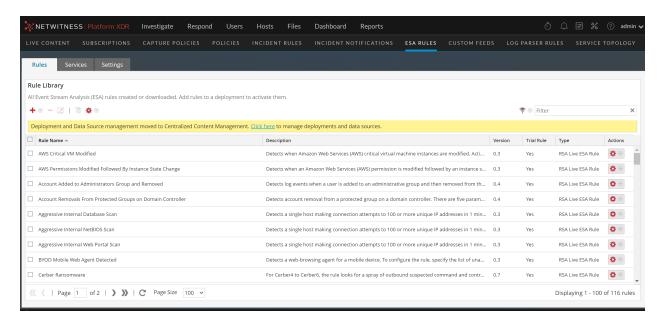

Make sure that you plan the upgrade process so that Correlation servers are upgraded immediately after the Admin Server is done. The deployments will not be accessible until the corresponding Correlation servers are upgraded. However, the correlation servers will still continue to process the Alerts and Events. You must upgrade the ESA hosts immediately after upgrading the Admin Server.

For more information on **Centralized Content Management** and managing the deployments, see https://community.netwitness.com/t5/rsa-netwitness-platform-staged/centralized-content-management-guide-for-12-1-1/ta-p/694426.

**IMPORTANT:** If there is any need to import ESA Rules and Enrichments. NetWitness recommends importing those missing rules and enrichments before the upgrade.

The pre-upgrade and post-upgrade states of deployments are represented in the following table.

| SINo | Pre-upgrade<br>Deployment State | Post-upgrade Deployment State |               |                                    |
|------|---------------------------------|-------------------------------|---------------|------------------------------------|
|      |                                 | Creates Policy                | Creates Group | The policy<br>will be<br>Published |
| 1    | Healthy deployment              | Yes                           | Yes           | Yes                                |
| 2    | Deployment with errors          | Yes                           | Yes           | Yes                                |
| 3    | Deployment with only rules      | Yes                           | No            | No                                 |
| 4    | Deployment with no rules        | No                            | No            | No                                 |

Healthy deployment contains no errors, and the required resources such as ESA Server, Data source, and ESA rule are added.

**Note:** NetWitness recommends that all the deployments maintain an error-free state and also remove any unnecessary or unused ESA deployments.

# Task 5. Backup Elasticsearch Data (Users, Entities, Alerts, and Indicators)

Before upgrading the UEBA host from 12.0.0.0 and older versions to 12.2.0.0, you must perform the backup of your Elasticsearch data such as Users, Entities, Alerts, and Indicators (using the Elasticsearch migration tool) to retain them post upgrade.

### **Prerequisites**

Make sure the following prerequisites are met before you perform data backup:

- The current Elasticsearch version must be 5.5.0.
- Presidio rpms version must be less than or equal to 12.0.0.0.
- ueba\_es\_migration\_tool.zip file must be downloaded.

Note: ueba\_es\_migration\_tool allows you to migrate presidio Elasticsearch data from Elasticsearch version 5.5.0 to 7.17.6 while upgrading the UEBA host to 12.2.0.0 from 12.0.0.0 and older versions. This tool contains elk-migration-script.sh script file and presidio-elk-migration-1.0.0.jar file and it can be downloaded from https://community.netwitness.com/t5/rsa-netwitness-platform-staged/ueba-elasticsearch-migration-tool-fof-nw-12-2/ta-p/696519.

#### To backup the Elasticsearch data:

- 1. Select the available directory and unzip the ueba es migration tool.zip file.
- 2. Go to cd ueba\_es\_migration\_tool. Run the following command. sh elk-migration-script.sh

The Elasticsearch migration tool guide is displayed.

```
Choose your operation

1. Export documents from elasticsearch 5.5.0

2. Import documents to elasticsearch 7.x from backup

3. Exit

Enter your option:

1
```

3. Select **Export documents from elasticsearch 5.5.0** and enter **yes** when prompted to stop the airflow scheduler.

**Note:** When you enter **yes**, the airflow scheduler stops consuming the fresh incoming data such as Users, Entities, and Alerts. This avoids data loss during the export process.

4. In the next step, select **Fresh Export** to export the existing data.

```
xport documents from elasticsearch 5.5.0
 1. Fresh Export
 Resume Export
 3. Main menu
 4. Exit
Enter your option:
Destination dir path:
/root/elasticsearch_export_backup
Please wait processing your export request...
                                            | Exported | Total
 Index
                                                                I Took
  presidio-monitoring-2023.02.07
                                                                   1641 ms.
  presidio-monitoring-2023.02.09
                                                          5628
                                                                   204 ms.
  presidio-output-indicator
                                              4294
                                                         4294
                                                                   703 ms.
                                              672
2091
  presidio-output-entity
                                                                   27 ms.
  presidio-output-feature
                                                          2091
                                                                   321 ms.
  presidio-output-entity-severities-range
                                                                   11 ms.
  presidio-output-alert
                                              1279
  presidio-output-event
                                              41335
                                                          41335
                                                                   2070 ms.
  presidio-monitoring-2023.02.08
                                              112617
                                                          112617
                                                                   3999 ms.
Total: 207531, Exported: 207531, Dropped: 0, Started: 2023-02-10 02:08:56, Ends: 2023-02-10 02:09:05, Took: 9483 ms.
[root@ueba ~]# ■
```

#### Note:

- If the Export operation fails due to some technical issue, select **Resume Export** once the issue is resolved, to resume the Export operation.
- Go to <backup\_directory\_path>/log/log/es-migration-export.log if you want to view the log for the succeeded or failed processes.

## Task 6 (Optional). Disable STIG-based FIPS Kernel Controls

If you enabled STIG-based FIPS Kernel controls, you must disable them before initiating the NetWitness Platform upgrade process to avoid boot errors. To disable STIG-based FIPS Kernel controls, run the following commands:

```
manage-stig-controls --disable-control-groups 3 --host-all
grub2-mkconfig -o /boot/grub2/grub.cfg
```

After you upgrade NetWitness Platform, ensure that you enable STIG-based FIPS Kernel controls.

**Note:** STIG-based FIPS Kernel controls which require modifications to kernel boot options are not enabled by NetWitness out-of-the-box.

# Task 7 (Optional). Verify Connection for Live Server

Go to admin/system/live services and do a test connection to verify if you are able to connect to the live server as this is essential for the source-server from 12.x and above. This is an optional step and applicable only for customers who have configured live.

# **Upgrade Tasks**

Upgrade the systems in your environment in the following order:

- 1. NW Server hosts
- 2. Analyst UI hosts
- 3. ESA Primary hosts
- 4. ESA Secondary hosts
- 5. Standalone Broker hosts
- 6. Concentrator hosts
- 7. Archiver hosts
- 8. Packet Decoder hosts
- 9. Log Decoder hosts
- 10. Log Collector / VLC hosts
- 11. The rest of your component hosts

**Note:** NW Server, Analyst UI, and ESA Primary and Secondary hosts must all be upgraded on the same day. The rest of your component hosts can be upgraded on the same day or later.

For information about all the host types in NetWitness, see the *Host and Services Getting Started Guide for NetWitness Platform*. Go to the NetWitness All Versions Documents page and find NetWitness Platform guides to troubleshoot issues.

Note: Make sure that you plan the upgrade process so that Correlation servers are upgraded immediately after the Admin Server is done. For more information, see "Task 4. Preparing ESA Deployments for Migration to the 12.2 Version" in topic Upgrade Preparation Tasks.

# **Important Notes - Read This First**

## Synchronize Time on Component Hosts with NW Server Host

Before upgrading your hosts, make sure that the time on each host is synchronized with the time on the NetWitness Server.

To synchronize the time, do one of the following:

- Configure the NTP Server. For more information, see "Configure NTP Servers" in the *System Configuration Guide*.
- Perform the following steps on each host:
  - a. SSH to the Admin Server host.
  - b. Run the following commands.

```
salt \* service.stop ntpd
salt \* cmd.run 'ntpdate nw-node-zero'
salt \* service.start ntpd
```

## **Mixed Mode Unsupported for ESA Hosts**

Mixed mode is not supported for ESA hosts in NetWitness Platform version. The NetWitness server, ESA primary host, and ESA secondary host must all be on the same NetWitness Platform version.

# Respond Server Service Not Enabled Until NW Server and Primary ESA Host Upgraded to 12.2.0.0

After upgrading the primary NW Server (including the Respond Server service), the Respond Server service is not automatically re-enabled until after the Primary ESA host is also upgraded to 12.2.0.0 The Respond post-upgrade tasks only apply after the Respond Server service is upgraded and is in the enabled state.

# **Deploy\_Admin Password Guidelines**

In NetWitness Platform version 11.6 or Later, deployment account password (only on node-zero) must contain at least one number, one upper and lower case letter, and one special characters (!@#%^,+ .) along with the existing policy. The same password policy applies while updating deploy\_admin password using nw-manage script.

If deploy\_admin password is changed on Primary NW Server, it must be changed in the Warm Standby Server if it exists

# Removal of DNSMasq in 12.1 and 12.2 Versions

After upgrading to 12.1 and 12.2 versions, the package, service, and the configuration files associated with DNSMasq are removed. However, this will not impact the system.

# Additional Post Upgrade Steps for 12.2.0.0 Version with Legacy Windows Log Collector

For 12.2.0.0 version with Legacy Windows Log Collector, you should perform few additional post upgrade tasks. Refer to Legacy Windows Log Collection section in <u>Post Upgrade Tasks</u> for these additional post upgrade tasks.

# **Upgrade Options**

You can choose one of the following upgrade methods based on your Internet connectivity. They are listed in the order recommended by NetWitness.

- Option 1: Upgrade NetWitness Platform XDR
- Option 2: Upgrade NetWitness Platform XDR Offline
- Option 3: Upgrade NetWitness Platform XDR using CLI (Offline)
- Option 4 (Optional): Pre-Stage Upgrade Repository by Downloading Packages

The following rules apply when you are upgrading hosts for all of these upgrade methods:

- You must upgrade the NW Server host first.
- You can only apply a version that is compatible with the existing host version.
- The NW Server, ESA primary, ESA secondary, and Analyst UI hosts must all be on the same NetWitness Platform version.
- Add Warm Standby (if exists) to the list of hosts and it must be on same version as NetWitness Platform.

# **Option 1: Upgrade NetWitness Platform XDR**

You can use this method if the NW Server host is connected to Live Services and if you are able to obtain the package.

#### **Prerequisites**

Make sure that:

- 1. The Automatically download information about new upgrades every day option is selected and is applied in (Admin) > System > Updates.
- 2. Updates are available. Go to (Admin) > Hosts > Update > Check for Updates to check for updates. The Host view displays the Update Available status.
- 3. 12.2.0.0 is available in the **Update Version** column.

#### **Procedure**

To upgrade from 11.6.x.x, 11.7.0.x, 11.7.1.0, 11.7.1.1, 11.7.1.2, 11.7.2.0, 12.0.0.0, 12.1.0.0, 12.1.0.1, and 12.1.1.0 to 12.2.0.0, follow the steps below:

- 1. Go to **(Admin)** > **Hosts**.
- 2. Select the NW Server (nw-server) host.
- 3. Check for the latest updates.

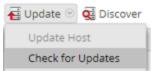

4. Update Available is displayed in the **Status** column if you have a version update in your Local Update Repository for the selected host.

- 5. Select 12.2.0.0 from the Update Version column. If you:
  - Want to view a dialog with the major features in the upgrade and information on the updates, click the information icon ((1)) to the right of the upgrade version number.
  - Cannot find the version you want, select **Update** > **Check for Updates** to check the repository for any available updates. If an update is available, the message "New updates are available" is displayed and the **Status** column updates automatically to show Update Available. By default, only supported updates for the selected host are displayed.
- 6. Click **Update** > **Update** Host from the toolbar.
- 7. Click **Begin Update**.
- 8. Click Reboot Host.
- 9. Repeat steps 6 to 8 for other hosts.

**Note:** You can select multiple hosts to upgrade at the same time only after updating and rebooting the NW Server host. All ESA, Endpoint, and Malware Analysis hosts should be upgraded to the same version as that of the NW Server host.

**Note:** In 11.7.1.0 or later versions, you can pre-stage the upgrade repository using the **Pre Stage Host** feature. Refer the following screenshot. For more information, see Option 4 (Optional): Pre-Stage Upgrade Repository by Downloading Packages.

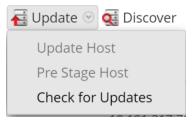

# **Option 2: Upgrade NetWitness Platform XDR Offline**

# Task 1. Populate Staging Folder (/var/lib/netwitness/common/update-stage/) with Version Upgrade Files

- Download the upgrade package netwitness-12.2.0.0.zip from NetWitness Community
   (https://community.netwitness.com/) > Downloads > NetWitness Platform > Version 12.2 to a
   local directory:
- 2. SSH to the NW Server host.
- 3. Copy netwitness-12.2.0.0.zip from the local directory to the /var/lib/netwitness/common/update-stage/ staging folder. For example:

sudo cp /tmp/netwitness-12.2.0.0.zip /var/lib/netwitness/common/update-stage/ If you are logged as a root user you can ignore sudo in the command, for example,

cp /tmp/netwitness-12.2.0.0.zip /var/lib/netwitness/common/update-stage/

**Note:** NetWitness Platform unzips the file automatically.

## Task 2. Apply Upgrades from the Staging Area to Each Host

Caution: You must upgrade the NW Server host before upgrading any non-NW Server host.

- 1. Log in to NetWitness.
- 2. Go to (Admin) > Hosts.

Note: If you are already on the (Admin) > Hosts page and the Check for Updates option (Update > Check for Updates) is grayed out, refresh the page from the browser to check for the updates.

3. Check for updates and wait for the upgrade packages to be copied, validated, and ready to be initialized.

"Ready to initialize packages" is displayed if:

- NetWitness Platform can access the upgrade package.
- The package is complete and has no errors.

Refer to Troubleshooting Version Installations and Updates for instructions on how to troubleshoot errors (for example, "Error deploying version <version-number>" and "Missing the following update package(s)," are displayed in the Initiate Update Package for RSA NetWitness Platform dialog.)

4. Click Initialize Update.

It takes some time to initialize the packages because the files are large and need to be unzipped. The time varies depending on how the host is configured.

After the initialization is successful, the **Status** column displays Update Available and you complete the rest of the steps in this procedure to finish the upgrade of the host.

5. Click **Update** > **Update** Hosts from the toolbar.

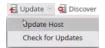

- 6. Click **Begin Update** from the Update Available dialog. After the host is upgraded, it prompts you to reboot the host.
- 7. Click **Reboot Host** from the toolbar.

# Option 3: Upgrade NetWitness Platform XDR using CLI (Offline)

You can use this method if the NW Server host is not connected to Live Services.

#### **Prerequisites**

Make sure that you have downloaded the netwitness-12.2.0.0.zip file from NetWitness Community (https://community.netwitness.com/) > Products > NetWitness Platform > Downloads > Version 12.2 > Full Product Downloads to a local directory:

#### **Procedure**

You must perform the upgrade steps for NW Server hosts and for component servers.

**Note:** If you copy and paste the commands from PDF to Linux SSH terminal, the characters do not work. However, you can copy the commands from the HTML page <a href="https://community.netwitness.com/t5/netwitness-platform-online/upgrade-tasks-for-12-1-1/ta-p/695018#Option3">https://community.netwitness.com/t5/netwitness-platform-online/upgrade-tasks-for-12-1-1/ta-p/695018#Option3</a> and paste them to Linux SSH terminal.

- 1. Stage the 12.2.0.0 files to prepare them for the upgrade.
  - Log into the NW Server as root and create the following directory:

```
/var/netwitness/tmp/upgrade/12.2.0.0
```

and then copy the package zip files to the /var/netwitness/tmp/ directory of the NW Server and extract the package files from /var/netwitness/tmp/ to the appropriate directories using the following command:

```
unzip netwitness-12.2.0.0.zip -d /var/netwitness/tmp/upgrade/12.2.0.0/
```

Make sure you remove the update zip file from the staging directory after it is extracted.

2. Initialize the upgrade, using the following command:

```
upgrade-cli-client --init --version 12.2.0.0 --stage-dir
/var/netwitness/tmp/upgrade
```

3. Upgrade the NW Server host, using the following command:

```
upgrade-cli-client --upgrade --version 12.2.0.0 --host-key <ID / display
name / (hostname/ IP address)>
```

- 4. When the NW Server host upgrade is successful, reboot the host from NetWitness Platform user interface in the Hosts view.
- 5. Repeat steps 3 and 4 for other component hosts.

Note: You can check versions of all the hosts, using the command upgrade-cli-client --list on the NW Server host. If you want to view the help content of upgrade-cli-client, use the command upgrade-cli-client --help.

```
Note: If the following error is displayed during the upgrade process:
```

```
2017-11-02 20:13:26.580 ERROR 7994 - [ 127.0.0.1:5671] o.s.a.r.c.CachingConnectionFactory: Channel shutdown: connection error; protocol method: #method<connection.close>(reply-code=320, reply-text=CONNECTION_FORCED - broker forced connection closure with reason 'shutdown', class-id=0, method-id=0)
```

the service pack will install correctly. No action is required. If you encounter additional errors when updating a host to a new version, contact Customer Support for assistance.

## **External Repo Instructions for CLI upgrade**

- 1. Stage the 12.2.0.0 files to prepare them for the upgrade.
  - Log into the NW Server as root and create the following directory:

    /var/netwitness/tmp/upgrade/12.2.0.0

    and then copy the package zip files to the /var/netwitness/tmp/ directory of the NW Server and extract the package files from /var/netwitness/tmp/ to the appropriate directories using the following command:

```
unzip netwitness-12.2.0.0.zip -d /var/netwitness/tmp/upgrade/12.2.0.0/
```

Make sure you remove the update zip file from the staging directory after it is extracted.

2. Initialize the upgrade, using the following command: upgrade-cli-client --init --version 12.2.0.0 --stage-dir /var/netwitness/tmp/upgrade

3. Upgrade the NW Server host, using the following command: upgrade-cli-client --upgrade --version 12.2.0.0 --host-key <ID / display</p>

- name / (hostname/ IP address)>
- 4. When the NW Server host upgrade is successful, reboot the host from NetWitness Platform user interface in the Hosts view.
- 5. Repeat steps 3 and 4 for other component hosts.

Note: You can check versions of all the hosts, using the command upgrade-cli-client --list on the NW Server host. If you want to view the help content of upgrade-cli-client, use the command upgrade-cli-client --help.

```
Note: If the following error displays during the upgrade process: 2017-11-02 20:13:26.580 ERROR 7994 - [ 127.0.0.1:5671] o.s.a.r.c.CachingConnectionFactory: Channel shutdown: connection error; protocol method: #method<connection.close>(reply-code=320, reply-text=CONNECTION_FORCED - broker forced connection closure with reason 'shutdown', class-id=0, method-id=0) the service pack will install correctly. No action is required. If you encounter additional errors when updating a host to a new version, contact Customer Support for assistance.
```

# Option 4 (Optional): Pre-Stage Upgrade Repository by Downloading Packages

You can pre-stage the upgrade repository by downloading the required packages (.zip) without affecting the system. This minimizes the upgrade downtime and ensures the upgrade is completed within the planned time.

**Note: Pre Stage Host** feature is supported from version 11.7.1.0 or later.

#### **Procedure**

- 1. Go to (Admin) > Hosts.
- 2. Click **Update > Check for Updates** from the toolbar.

All possible update versions will be displayed in the Versions drop-down list.

3. Click **Update** > **Pre Stage Host** and select the version in the update version column.

A confirmation message for downloading the files is displayed.

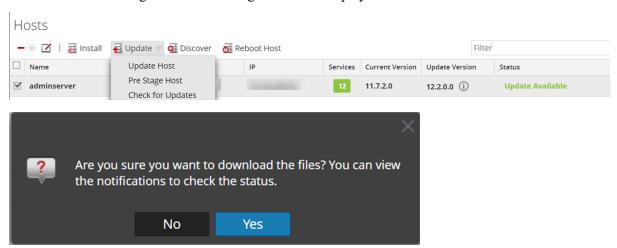

- 4. Click **Yes** to download the upgrade packages to the repo.
- 5. Verify the status of the download in the notifications tray as shown below.

The Pre Stage Host and Upgrade Host will be disabled until pre stage is completed.

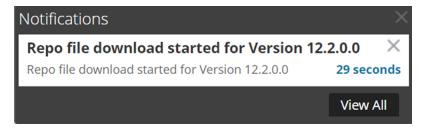

**Note:** The current version and the update version in the UI will be the same during the pre stage as it is not the actual update. This is because only the repo files are downloaded and no actual upgrade is done. The version will change only after upgrade.

- 6. If the download is successful, Check for Updates again to start the initialization.
- 7. Click Initialize Update.

The initialization of the package will take some time as the files are large and will need to be unzipped.

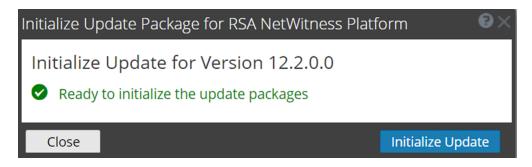

**IMPORTANT:** Pre Stage Repo preparation steps from 1 to 4 can be performed at any time. However, from steps 5 to 8 the upgrade process begins and you must NOT reboot the host or restart the jetty server during this time as it will corrupt the .ZIP files.

- 8. Check the status of initialization in the notifications tray.
- After the initialization is completed successfully, click Update > Update Host.
   After the host is updated, you will be prompted to reboot the host.
- 10. Set up the host and reboot the host.

# **Post Upgrade Tasks**

After you upgrade to 12.2.0.0, NetWitness has several new features in the user interface. Complete the tasks that apply to the hosts in your environment.

- General
- Event Stream Analysis (ESA)
- Respond
- Legacy Windows Log Collector
- User Entity Behavior Analytics

### **General**

## **Jetty Configuration**

For Jetty Configuration and related information, see **Manage Custom Host Entries** topic in the *System Maintenance Guide*.

## Make Sure Services Have Restarted and Are Capturing and

## **Aggregating Data**

Make sure that services have restarted and are capturing data (this depends on whether or not you have auto-start enabled).

If required, restart data capture and aggregation for the following services:

- Decoder
- Log Decoder
- Broker
- Concentrator
- Archiver

#### **Start Network Capture**

- 1. In the NetWitness Platform menu, go to (Admin) > Services.

  The Services view is displayed.
- 2. Select each **Decoder** service.
- 3. Under (actions), select View > System.
- 4. In the toolbar, click

#### **Start Log Capture**

- 1. In the NetWitness Platform menu, go to (Admin) > Services.

  The Services view is displayed.
- 2. Select each Log Decoder service.
- 3. Under (actions), select View > System.
- 4. In the toolbar, click

#### **Start Aggregation**

- 1. In the NetWitness Platform menu, go to (Admin) > Services.

  The Services view is displayed.
- 2. For each Concentrator, Broker, and Archiver service:
  - a. Select the service.
  - b. Under (actions), select View > Config.
  - c. In the toolbar, click Start Aggregation
- 3. Event Stream Analysis (ESA)

**Note:** Mixed mode is not supported for ESA hosts in NetWitness Platform version 11.6 and later. The NetWitness server, ESA primary host, and ESA secondary host must all be on the same NetWitness Platform version.

There are no required post-upgrade tasks for ESA. For ESA troubleshooting, see <u>ESA Troubleshooting</u> Information.

If you want to add support for Endpoint, UEBA, and Live content rules, you must update the multivalued and single-valued parameter meta keys on the ESA Correlation service to include all the required meta keys. It is not necessary to make these adjustments during the upgrade; you can make the adjustments later at a convenient time. For detailed information and instructions, see "Update Your ESA Rules for the Required Multi-Value and Single-Value Meta Keys" in the ESA Configuration Guide

#### **Restore the Core Services Contents**

Once you upgrade to 12.2, the Core services Contents such as Configuration files (.cfg), Feeds, Parsers, and Log Devices are copied to the .tar location of the respective components such as Decoder, Log Hybrid, Network Hybrid, and Log Decoder.

The following table lists the Core Services Contents paths and the .tar location of the respective components where the Core Services Contents are copied.

| Core Services Contents Paths     | Components | .tar location of the Components                           |
|----------------------------------|------------|-----------------------------------------------------------|
| /etc/netwitness/ng/feeds (Feeds) | Decoder    | /var/netwitness/decoder/decoder_<br>backupcontent_ccm.tar |

| Core Services Contents Paths                                     | Components     | .tar location of the Components                                 |
|------------------------------------------------------------------|----------------|-----------------------------------------------------------------|
| /etc/netwitness/ng/parsers (Parsers)                             | Log Hybrid     | /var/netwitness/logdecoder/logdecoder_<br>backupcontent_ccm.tar |
| /etc/netwitness/ng/envision/etc/devices (Log Devices)            | Network Hybrid | /var/netwitness/decoder/decoder_<br>backupcontent_ccm.tar       |
| /etc/netwitness/ng/NwDecoder.cfg<br>(Configuration files (.cfg)) | Log Decoder    | /var/netwitness/logdecoder/logdecoder_<br>backupcontent_ccm.tar |

By default, CCM option is disabled. After upgrading to 12.2, if you enable CCM and encounter the loss of the Core Services Contents, you can use the backup tar files to recover the lost data. For more information, see <a href="https://community.netwitness.com/t5/netwitness-knowledge-base/automatic-backup-of-core-service-content-after-upgrading-core/ta-p/694527">https://community.netwitness.com/t5/netwitness-knowledge-base/automatic-backup-of-core-service-content-after-upgrading-core/ta-p/694527</a>.

# **Event Stream Analysis (ESA)**

After upgrading to the 12.2 version, all the ESA deployments will be migrated to (CONFIGURE) > Policies page. Each deployment will be converted into a policy and group and will be available to manage only after the upgrade of the Correlation servers to the 12.2 version. Make sure that you plan the upgrade process so that Correlation servers are upgraded immediately after the Admin Server is done. The deployments will not be accessible until the corresponding Correlation servers are upgraded. However, the correlation servers will still continue to process the Alerts and Events. Verify if all the ESA deployments are in a healthy state. For more information, see "View a Deployment" topic in the Live Services Management Guide.

Note: Analysts must have appropriate permissions to view the ESA rules under (CONFIGURE) > ESA Rules and (CONFIGURE) > Policies pages. For more information, see the Source-server section in the "Role Permissions" topic in the System Security and User Management Guide.

The pre-upgrade and post-upgrade states of deployments are represented in the following table.

| SINo | Pre-upgrade<br>Deployment State | Post-upgrade Deployment State |               |                                    |
|------|---------------------------------|-------------------------------|---------------|------------------------------------|
|      |                                 | Creates Policy                | Creates Group | The policy<br>will be<br>Published |
| 1    | Healthy deployment              | Yes                           | Yes           | Yes                                |
| 2    | Deployment with errors          | Yes                           | Yes           | Yes                                |
| 3    | Deployment with only rules      | Yes                           | No            | No                                 |
| 4    | Deployment with no rules        | No                            | No            | No                                 |

(Optional) Using the **Merge Policy** button, you can merge a policy having ESA content with a policy with no ESA content. For more information, see "Merge Policy with ESA Content" topic in the *Live Services Management Guide*.

## Manage ESA Deployments and Data Sources

In 12.1 and later versions, you can only manage the ESA deployments and Data Sources through Centralized Content Management. Go to (CONFIGURE) > Policies > Content > Event Stream Analysis page to manage the ESA deployments and Data Sources. You can only manage the ESA Rules in the ESA Rules page. Refer the following screenshots.

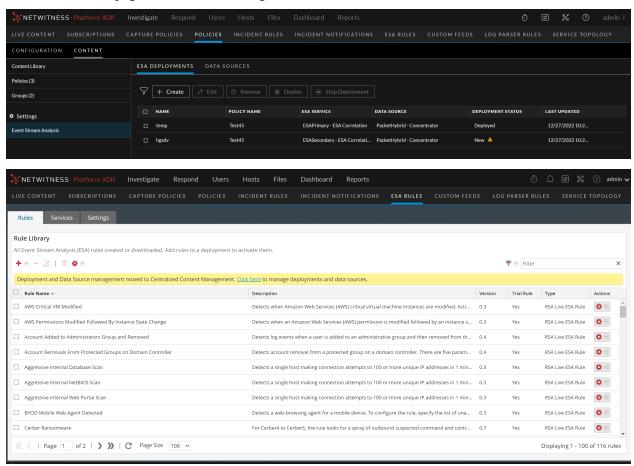

You must upgrade the ESA hosts immediately after upgrading the Admin Server.

For more information on **Centralized Content Management** and managing the deployments, see https://community.netwitness.com/t5/rsa-netwitness-platform-staged/centralized-content-management-guide-for-12-1-1/ta-p/694426.

# Respond

The Primary ESA server must be upgraded to 12.2.0.0 before you can complete these tasks.

**Note:** After upgrading the primary NW Server (including the Respond Server service), the Respond Server service is not automatically re-enabled until after the Primary ESA host is also upgraded to 12.2.0.0 The Respond post-upgrade tasks only apply after the Respond Server service is upgraded and is in the enabled state.

# (Conditional) Restore Any Respond Service Custom Keys in the Aggregation Rule Schema

Note: If you did not manually customize the incident aggregation rule schema, you can skip this task.

If you added custom keys in the var/lib/netwitness/respond-server/data/aggregation\_rule\_schema.json file for use in the groupBy clause for 12.2.0.0, modify the /var/lib/netwitness/respond-server/data/aggregation\_rule\_schema.json file and add the custom keys from the automatic backup file.

The backup file is located in /var/lib/netwitness/respond-server/data and it is in the following format:

aggregation rule schema.json.bak-<time of the backup>

# **Legacy Windows Log Collector**

# **Update the Legacy Windows Log Collector UUID**

After upgrading to 12.2.0.0, for each Legacy Windows Log Collector configured in your environment, run the following command on the NW Server:

wlc-cli-client --update-to-uuid --host <WLC host address>

### Refresh Legacy Windows Log Collector Certificates with Updated SA Certificates

#### **Post Upgrade Steps:**

- 1. Execute the following command in SA:
  - a. wlc-cli-client --host-display-name hostDisplayName --service-display-name serviceDisplayName --host WLChostIPAddress --port 50101 --use-ssl false

Enter following information:

- i. Legacy Windows Log Collector REST Username and Legacy Windows Log Collector REST Password: Enter the admin credentials for the Legacy Windows Log Collector.
- ii. Security Server Username and Security Server Password: Enter admin credentials for NetWitness.
- 2. Restart the system.

# **User Entity Behavior Analytics**

**IMPORTANT:** Before the upgrade, if you encountered and resolved the task failure issues, then after the upgrade, you must replace the authentication.json file before you run the post-upgrade tasks. The task failure issues in Airflow and their solutions are described in the 'Troubleshooting' topic of the UEBA Configuration Guide.

**IMPORTANT:** Every UEBA deployment when upgraded requires additional steps to complete the upgrade process. When you upgrade from 11.6.x to 11.6.x.x, you must follow UEBA instructions in the Upgrade Guide for 11.6.x.x, before you upgrade to 11.7.x.

**Note:** When you upgrade to 12.2.0.0 from 11.6.x.x, you don't need to rerun the UEBA system for the last 28 days, if you don't update the current processing schemas. When you upgrade to 12.2.0.0 from a version prior to 11.7.x, the UEBA system runs a rerun automatically.

1. Update the UEBA configuration using the following command from the UEBA machine. source /etc/sysconfig/airflow

```
source $AIRFLOW_VENV/bin/activate

OWB_ALLOW_NON_FIPS=on python
/var/netwitness/presidio/airflow/venv/lib/python2.7/site-packages/presidio_workflows-1.0-py2.7.egg/presidio/resources/rerun ueba server config.py
```

2. (Optional) Update the UEBA processing schema, if needed.

NetWitness recommends that the UEBA start date is set to 28 days earlier than the current date. For UEBA systems that intend to process TLS data, you must make sure that the start date is set to no later than 14 days earlier than the current date.

For more information, see the "reset-presidio script" section in the UEBA Configuration Guide.

- 3. Run the airflow upgrade DAG.
  - Go to Airflow main page https://<UEBA-host-name>/admin
  - Enter the admin username and password.

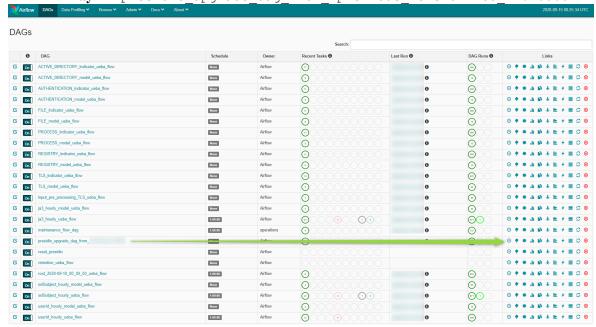

**Note:** A light green circle will appear next to the upgrade DAG row during the upgrade. If the upgrade process is completed successfully the light green circle changes to green. If the upgrade process fails, the light green circle changes to red.

- 4. Set the appropriate "Boot Jar Pools" slots:
  - Physical Appliance: Update the spring boot jar pool slot value be 18.
  - Virtual Appliance: Update the spring\_boot\_jar\_pool slot value to 22.

    To update the Spring Boot Jar Pools slots, go to the Airflow main page, tap the Admin tab at the top bar and tap Pools.
  - a. To access the Airflow UI, go to  $https://<UEBA\_host>/admin$  and enter the credentials. User: admin
    - Password: The environment deploy admin password.
  - b. Click on the pencil mark of the Pools to update the slot values.

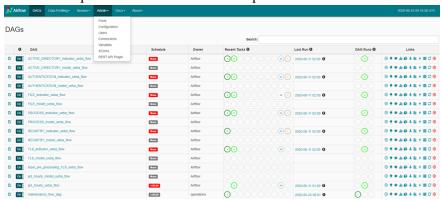

5. Edit the spring boot jar pool and update the slots amount to 22.

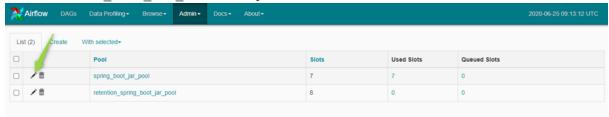

- 6. Import the Elasticsearch presidio data after upgrading the UEBA host from 12.0 and older versions to 12.2.0.0. Make sure the following prerequisites are met before you import the Elasticsearch presidio data:
- Elasticsearch version must be upgraded to 7.17.6 from 5.5.0.
- UEBA host must be upgraded to 12.2.0.0
- UEBA rpm version must be 12.2.0.0.
- Elasticsearch data in 12.0.0.0 or older versions must be exported and stored in the Elasticsearch data backup folder located in the /root/ directory.

#### To import the Elasticsearch data:

a. Go to cd ueba\_es\_migration\_tool. Run the following command. sh elk-migration-script.sh

The Elasticsearch migration tool guide is displayed.

```
Choose your operation

1. Export documents from elasticsearch 5.5.0

2. Import documents to elasticsearch 7.x from backup

3. Exit

Enter your option:

2
```

- b. Select Import documents to elasticsearch 7.x from backup.
- c. In the next step, select **Fresh Import** to import the backup data.

- d. Restart the Presidio UI service once the Import operation is completed. Run the following command. systemctl restart presidio-ui
- e. Go to the NetWitness Platform XDR Users tab and verify if all the Elasticsearch data is imported.

#### **Note:**

- $Go\ to\ \ \ \ if\ you\ want\ to\ view\ the\ log\ for\ any\ exceptions.$
- If the Import operation fails due to some technical issue, select **Resume Import** once the issue is resolved, to resume the Import operation.

# **Endpoint Upgrade Tasks**

# Install the 12.2.0.0 Relay Server

If you have configured Relay Server, perform the following:

- 1. You must upgrade the Relay Server to 12.2.0.0 by downloading the Relay Server installer from the upgraded Endpoint Server. For more information see "(Optional) Installing and Configuring Relay Server" section in the *Endpoint Configuration Guide*. Go to the NetWitness All Versions Documents page and find NetWitness Platform guides to troubleshoot issues.
- 2. Restart the Endpoint Server using the command:

```
systemctl restart rsa-nw-endpoint-server
```

# **Upgrade Endpoint Agents**

See "Upgrade Agents" in the *Endpoint Agent Installation Guide for NetWitness Platform 12.2* for instructions on how to upgrade agents.

# **Start Using New Features**

There are many exciting new features that you can enable after you have upgraded to 12.2. For a detailed description of the new features in this release, see the *Release Notes for NetWitness Platform 12.2*. Go to the NetWitness All Versions Documents page and find NetWitness Platform guides to troubleshoot issues. For more information on the new features released in the previous releases, see <a href="https://community.netwitness.com/t5/netwitness-platform-online/what-s-new-in-previous-releases-11-7-to-12-1-1/ta-p/695650">https://community.netwitness.com/t5/netwitness-platform-online/what-s-new-in-previous-releases-11-7-to-12-1-1/ta-p/695650</a>.

# Appendix A. Set Up External Repo

Complete the following procedure to set up an external repository (Repo).

**Note:** 1.) You need an unzip utility installed on the host to complete this procedure. 2.) You must know how to create a web server before you complete the following procedure.

- 1. (Conditional) Complete this step if you have an external repo and you want to override it.
  - Case 1: You bootstrapped the host from an external repo and you want to upgrade using a local repo on the Admin Server.
    - a. Create the /etc/netwitness/platform/repobase file. vi /etc/netwitness/platform/repobase
    - b. Edit the repobase file so that the only information in the file is the following URL. https://nw-node-zero/nwrpmrepo
    - c. Complete the instructions on how to run the upgrade using the upgrade-cli-client tool.
  - Case 2: You bootstrapped the host from local repo on the Admin server (NW Server host) and you want to use an external repo for the upgrade.
    - a. Create the /etc/netwitness/platform/repobase file.vi /etc/netwitness/platform/repobase
    - b. Edit the repobase file so that the only information in the file is the following URL. https://<webserver-ip>/<alias-for-repo>
    - c. Complete the instructions on how to run the upgrade using the upgrade-cli-client tool. The instructions are in "Option 3: Upgrade NetWitness Platform XDR using CLI (Offline)" in the <u>Upgrade Tasks</u> topic in the <u>Upgrade Guide for NetWitness Platform</u>. Go to the <u>NetWitness All Versions Documents</u> page and find NetWitness Platform guides to troubleshoot issues.
- 2. Set up the external repo.
  - a. Log in to the web server host.
  - b. Create directory to host the NW repository (netwitness-12.2.0.0.zip), for example ziprepo under web-root of the web server. For example, /var/netwitness is the web-root, run the following command string.

```
mkdir -p /var/netwitness/<your-zip-file-repo>
```

- c. Create the 12.2.0.0 directory under /var/netwitness/<your-zip-file-repo>. mkdir -p /var/netwitness/<your-zip-file-repo>/12.2.0.0
- d. Create the OS and RSA directories under /var/netwitness/<your-zip-file-repo>/12.2.0.0 mkdir -p /var/netwitness/<your-zip-file-repo>/12.2.0.0/OS mkdir -p /var/netwitness/<your-zip-file-repo>/12.2.0.0/RSA

e. Unzip the netwitness-12.2.0.0.zip file into the /var/netwitness/<your-zip-file-repo>/12.2.0.0 directory. unzip netwitness-12.2.0.0.zip -d /var/netwitness/<your-zip-file-</p>

unzip netwitness-12.2.0.0.zip -d /var/netwitness/<your-zip-file-repo>/12.2.0.0

Unzipping netwitness-12.2.0.0.zip results in two zip files (OS-12.2.0.0.zip and RSA-12.2.0.0.zip) and some other files.

f. Unzip the:

OS-12.2.0.0.zip into the /var/netwitness/<your-zip-file-repo>/12.2.0.0/OS directory.

unzip /var/netwitness/<your-zip-file-repo>/12.2.0.0/OS-12.2.0.0.zip -d /var/netwitness/<your-zip-file-repo>/12.2.0.0/OS

The external url for the repo is http://<web server IP address>/<your-zip-file-repo>.

g. Unzip the:

RSA-12.2.0.0.zip into the /var/netwitness/<your-zip-file-repo>/12.2.0.0/RSA directory.

unzip /var/netwitness/<your-zip-file-repo>/12.2.0.0/RSA-12.2.0.0.zip -d
/var/netwitness/<your-zip-file-repo>/12.2.0.0/RSA

- h. (Conditional For Azure) Follow these steps for Azure update.
  - i. mkdir -p /var/netwitness/<your-zip-filerepo>/12.2.0.0/OS/other
  - ii. unzip nw-azure-12.2-extras.zip -d /var/netwitness/<your-zip-file-repo>/12.2.0.0/OS/other
  - iii. cd /var/netwitness/<your-zip-file-repo>/12.2.0.0/OS
  - iv. createrepo
- i. Use the http://<web server IP address>/<your-zip-file-repo> in response to Enter the base URL of the external update repositories prompt from NW 12.2.0.0 Setup program (nwsetup-tui) prompt.

# **Troubleshooting Installation and Upgrade Issues**

This section describes the error messages displayed in the Hosts view when it encounters problems updating host versions and installing services on hosts in the Hosts view. If you cannot resolve an update or installation issue using the following troubleshooting solutions, contact Customer Support.

Troubleshooting instructions for the following errors that may occur during the upgrade are described in this section.

- deploy admin Password Expired Error
- Downloading Error
- Error Deploying Version < version-number > Missing Update Packages
- Upgrade Failed Error
- External Repo Update Error
- Host Update Failed Error
- Missing Update Packages Error
- OpenSSL 1.1.x Error
- Patch Update to Non-NW Server Error
- Reboot Host After Update from Command Line Error
- Reporting Engine Restarts After Upgrade

Troubleshooting instructions are also provided for errors for the following hosts and services that may occur during or after an upgrade.

- Log Collector Service
- NW Server
- Orchestration
- Reporting Engine
- Event Stream Analysis
- Legacy Windows Log Collector

| Problem   | Unable to boot the appliance after upgrading                       |
|-----------|--------------------------------------------------------------------|
|           | 1. Manually modify the GRUB boot line to FIPS=0 to get it to boot. |
|           | 2. From here, disable FIPS using the following command:            |
| Wokaround | manage-stig-controlsdisable-control-groups 3host-all               |
|           | 3. Verify the line FIPS=1 is removed from /boot/grub2/grub.cfg     |
|           | • If not, run the following command:                               |

grub2-mkconfig -o /boot/grub2/grub.cfg

- 4. Reboot.
- 5. Run the following command to enable FIPS:

  manage-stig-controls --enable-control-groups 3 --host-all
- 6. Reboot again.

# deploy admin User Password Has Expired Error

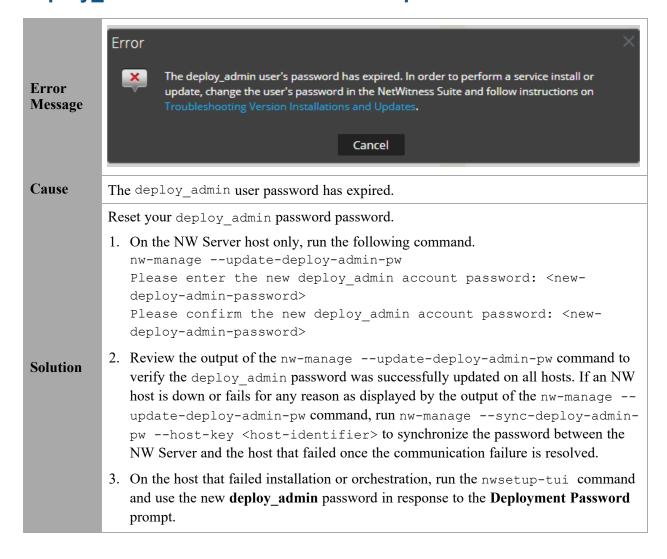

# **Downloading Error**

#### Error Message

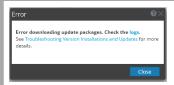

#### **Problem**

When you select an update version and click **Update** >**Update** Host, the download starts but fails to complete.

#### Cause

Version download files can be large and take a long time to download. If there are communication issues during the download it will fail.

1. Try to update again.

#### Solution

- 2. If it fails again with the same error, try to update using the offline methods as described in "Offline Method from Hosts View" or "Offline Method Using Command Line Interface" in the *Upgrade Guide for NetWitness Platform*. Go to the NetWitness All Versions Documents page and find NetWitness Platform guides to troubleshoot issues.
- 3. If you are still not able to update, contact Customer Support.

#### Error Message

If you are upgrading from NetWitness Platform 11.x.x.x to 11.6.x.x or later, offline UI upgrade fails with the Download error message.

- 1. In the Command Line Interface (CLI):
  - a. SSH to NW Server.
  - b. Run the following command:

upgrade-cli-client --upgrade --host-key <ID, IP address,
hostname or display name of host> --version <version number>
For example:

upgrade-cli-client --upgrade --host-key <ID, IP address, hostname or display name of host> --version 11.6.0.0

#### **Solution**

- 2. After the NW Server is successfully updated, log in to the NW Server user interface and go to (Admin) > Hosts, where you are prompted to reboot the host.
- 3. Click **Reboot Host** from the toolbar.

You can upgrade all the other hosts directly from the user interface:

- 1. Click **Begin Update** from the Update Available dialog. After the host is upgraded, it prompts you to reboot the host.
- 2. Click **Reboot Host** from the toolbar.

# Error Deploying Version < version-number > Missing Update Packages

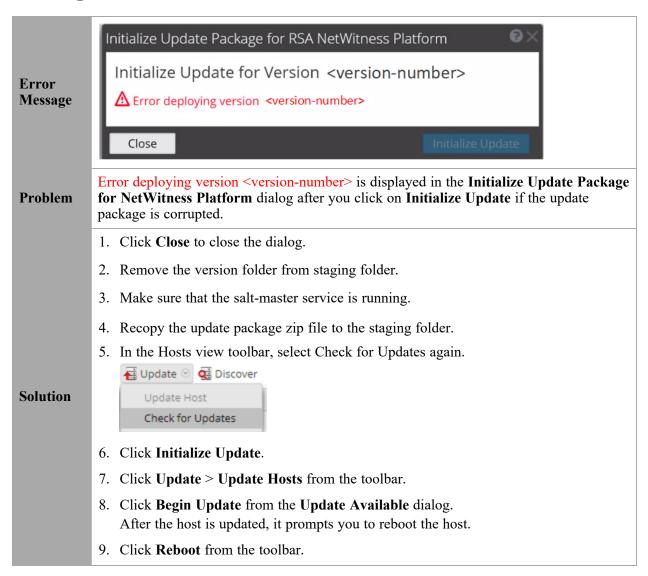

# **Upgrade Failed Error**

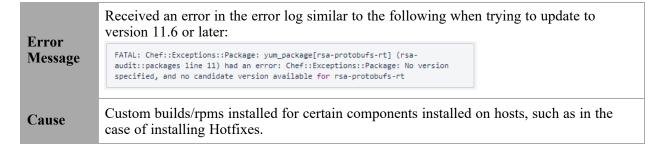

To resolve the issue, follow the below steps.

- 1. SSH to Admin Server.
- 2. Locate the component descriptor file by running the following command. cd /etc/netwitness/component-descriptor/
- 3. Open the component descriptor file by running the following command. vi nw-component-descriptor. json
- 4. Search for "packages" section for the component you have custom build/rpm. For example, below shown is the package details for "concentrator" host that has custom build/rpm.

```
Solution
```

5. Delete the complete version details including (,) character in the packages section. For example, it should look like as shown below after you delete the version details.

```
"packages": [{
"name": "rsa-nw-concentrator"
},
```

**Note:** You must delete the version details for all the host that has custom builds/rpms in the component descriptor of the admin server.

6. Run the upgrade process again.

# **External Repo Update Error**

# Received an error similar to the following error when trying to update to a new version from the: .Repository 'nw-rsa-base': Error parsing config: Error parsing "baseurl = 'https://nw-node-zero/nwrpmrepo /<version-number>/RSA'": URL must be http, ftp, file or https not "" Cause There is an error the path you specified. Make sure that: • the URL does exist on the NW Server host. • you used the correct path and remove any spaces from it.

# **Host Update Failed Error**

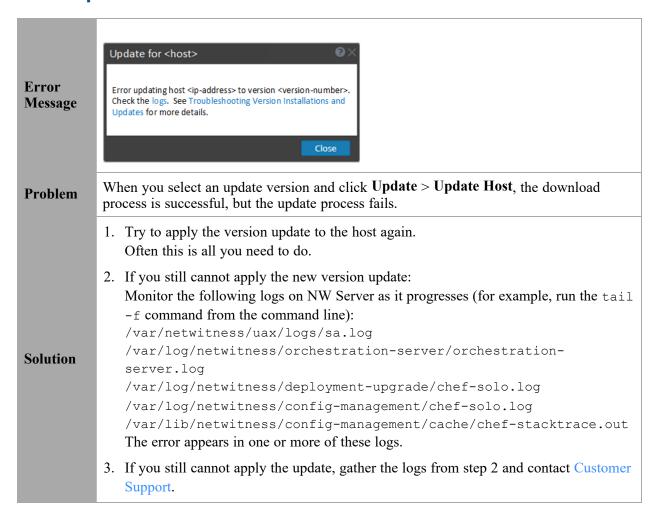

# **Missing Update Packages Error**

| Error<br>Message | Initialize Update for Version xx.x.x.x Missing the following update package(s) Download Packages from NetWitness Link                                                                                                    |
|------------------|----------------------------------------------------------------------------------------------------|
| Problem          | Missing the following update package(s) is displayed in the Initialize Update Package for NetWitness Platform dialog when you are updating a host from the Hosts view offline and there are packages missing in the staging folder. |
| Solution         | Click Download Packages from NetWitness Community in the Initialize Update     Package for NetWitness Platform dialog.     The NetWitness Community page that contains the update files for the selected version is displayed.      |
|                  | 2. Select the missing packages from the staging folder. The Initialize Update Package for NetWitness Platform dialog is displayed telling                                                                                           |

you that it is ready to initialize the update packages.

# OpenSSL 1.1.x

| Error<br>Message | The following example illustrates an ssh error that can occur when the ssh client is run from a host with OpenSSL 1.1.x installed:  \$ ssh root@10.1.2.3  ssh_dispatch_run_fatal: Connection to 10.1.2.3 port 22: message authentication code incorrect      |
|------------------|----------------------------------------------------------------------------------------------------|
| Problem          | Advanced users who want to ssh to a NetWitness Platform host from a client that is using OpenSSL 1.1.x encounter this error because of incompatibility between CENTOS 7.x and OpenSSL 1.1.x. For example:  \$ rpm -q openssl openssl-1.1.1-8.el8.x86_64      |
| Solution         | Specify the compatible cipher list on the command line. For example:  \$ ssh -oCiphers=aes128-ctr, aes192-ctr, aes256-ctr root@10.1.2.3  I've read & consent to terms in IS user agreement.  root@10.1.2.3's password:  Last login: Mon Oct 21 19:03:23 2019 |

# **Patch Update to Non-NW Server Error**

| Error<br>Message | The /var/log/netwitness/orchestration-server/orchestration-server.log has an error similar to the following error:  API Failure /rsa/orchestration/task/update-config-management [counter=10 reason=IllegalArgumentException::Version '11.x.x.n' is not supported                                                                                                    |
|------------------|----------------------------------------------------------------------------------------------------|
| Problem          | After you update the NW Server host to a version, you must update all non-NW Server hosts to the same version. For example, if you update the NW Server from 11.4.0.0 to 11.6.0.0 or later, the only update path for the non-NW Server hosts is the same version (that is, 11.6.0.0). If you try to update any non-NW Server host to a different version (for example, from 11.4.0.0 to an 11.4.x.x) you will get this error. |
| Solution         | You have two options:  • Update the non-NW Server host to 11.6.0.0 or later, or  • Do not update the non-NW Server host (keep it at its current version)                                                                                                    |

# **Reboot Host After Update from Command Line Error**

| Error<br>Message | You receive a message in the User Interface to reboot the host after you update and reboot the host offline. |
|------------------|----------------------------------------------------------------------------------------------------|
|------------------|----------------------------------------------------------------------------------------------------|

| Cause    | You cannot use CLI to reboot the host. You must use the User Interface. |
|----------|-------------------------------------------------------------------------|
| Solution | Reboot the host in the Host View in the User Interface.                 |

# **Reporting Engine Restarts After Upgrade**

#### **Problem**

In some cases, after you upgrade to 11.6 or later from versions of 11.x, such as 11.4, the Reporting Engine service attempts to restart continuously without success.

#### Cause

The database files for live charts, alert status, or report status may not be loaded successfully as the files may be corrupted.

To resolve the issue, do the following:

1. Check which database files are corrupted:

#### Navigate to the file located at

/var/netwitness/reserver/rsa/soc/reportingengine/logs/reporting-engine.log and check the following blocks:

• If the live charts db file is corrupted, the following logs are displayed:

Attempt Failed!!! Clearing pending acquires. While trying to acquire a needed new resource, we failed to succeed more than the maximum number of allowed acquisition attempts (30). Last acquisition attempt exception:

org.h2.jdbcJdbcSQLException: File corrupted while reading record: null. Possible solution: use the recovery tool [90030-196]

at org.h2.message.DbException.getJdbcSQLException(DbException.java:345)

at org.h2.message.DbException.get(DbException.java:168)

org.springframework.beans.factory.BeanCreationException: Error creating bean with name 'chartSummaryDAOImpl': Invocation of init method failed; nested exception is com.rsa.soc.re.exception.ReportingException: java.sql.SQLException: Connections could not be acquired from the underlying database!

#### **Solution**

• If the alert status db file is corrupted, the following logs are displayed:

Attempt Failed!!! Clearing pending acquires. While trying to acquire a needed new resource, we failed to succeed more than the maximum number of allowed acquisition attempts (30). Last acquisition attempt exception:

org.h2.jdbcJdbcSQLException: File corrupted while reading record: null. Possible solution: use the recovery tool [90030-196]

 $at\ org.h2.message. DbException.getJdbcSQLException (DbException.java: 345)$ 

at org.h2.message.DbException.get(DbException.java:168)

org.springframework.beans.factory.UnsatisfiedDependencyException: Error creating bean with name 'alertStatusHandler': Unsatisfied dependency expressed through field 'alertExecutionStatsDAO'; nested exception is org.springframework.beans.factory.UnsatisfiedDependencyException: Error creating bean with name 'alertExecutionStatsDAO|mpl': Unsatisfied dependency expressed through field 'persistedAlertExecutionStatsDAO'; nested exception is org.springframework.beans.factory.BeanCreationException: Error creating bean with name 'persistedAlertExecutionStatsDAO|mpl'

• If the report status db file is corrupted, the following logs are displayed:

org.h2.jdbc.JdbcSQLException: File corrupted while reading record: null. Possible solution: use the recovery tool [90030-196]

2. To resolve the live charts database file corruption, perform the following steps:

- a. Stop the Reporting Engine service.
- b. Move the livechart.mv.db file from /var/netwitness/reserver/rsa/soc/reporting-engine/livecharts folder to a temporary location.
- c. Restart the Reporting Engine service.

**Note:** Some live charts data may be lost on performing the above steps.

To resolve the alert status or report status database file corruption, perform the following steps:

- a. Stop the Reporting Engine service.
- b. Replace the corrupted db file with the latest alertstatusmanager.mv.db or reportstatusmanager.mv.db file from /var/netwitness/reserver/rsa/soc/reporting-engine/archives folder.
- c. Restart the Reporting Engine service.

For more information, see the Knowledge Base article Reporting Engine restarts After upgrade to NetWitness Platform 11.4.

#### Problem

After you upgrade to version 11.6 or later, the Reporting Engine service does not restart.

#### Cause

The Reporting Engine service may not start due to any of the following reasons.

- workspace.xml not updated.
- Time is not converted properly in livechart h2 database.
- JCR (Jackrabbit repository) is corrupted with primary key violation.

To resolve the issue, run the Reporting Engine Migration Recovery tool (rsa-nw-re-migration-recovery.sh) on the Admin Server where the Reporting Engine service is installed.

**Note:** You can find the Reporting Engine Migration Recovery tool in the below location.

/opt/rsa/soc/reporting-engine-<version number>-<Tag>/nwtools
For example:

/opt/rsa/soc/reporting-engine-11.6.0.0-<Tag>/nwtools

#### Solution

- 1. SSH to Admin Server.
- 2. Untar the RE (Reporting Engine) tool, run the following command. tar -xvf rsa-nw-re-recovery-tool-bundle.tar
- 3. (Optional) If you want to untar the RE tool file in some other directory, you can create a directory and untar the RE tool. Run the following commands.

mkdir <NAME OF THE DIRECTORY>
tar -xvf rsa-nw-re-recovery-tool-bundle.tar --directory <PATH OF
THE DIRECTORY>

4. Run the script, run the following command.

./<PATH OF THE DIRECTORY>/rsa-nw-re-recovery-tool.sh

For more information, see the Knowledge Base article **Reporting Engine Migration Recovery Tool**.

# Log Collector Service (nwlogcollector)

 $Log\ Collector\ installation\ logs\ posted\ to\ /\verb|var/log/install/nwlogcollector_install.log\ on\ the\ host\ running\ the\ nwlogcollector\ service.$ 

| Error<br>Message | <pre><timestamp>.NwLogCollector_PostInstall: Lockbox Status : Failed to open lockbox: The lockbox stable value threshold was not met because the system fingerprint has changed. To reset the system fingerprint, open the lockbox using the passphrase.</timestamp></pre> |
|------------------|----------------------------------------------------------------------------------------------------|
| Cause            | The Log Collector Lockbox failed to open after the update.                                                                                                    |
| Solution         | Log in to NetWitness and reset the system fingerprint by resetting the stable system value password for the Lockbox as described in the "Reset the Stable System Value" topic under "Configure Lockbox Security Settings" topic in the Log Collection Configuration Guide. |

| Error<br>Message | <pre><timestamp> NwLogCollector_PostInstall: Lockbox Status : Not Found</timestamp></pre>                                                                                                    |
|------------------|----------------------------------------------------------------------------------------------------|
| Cause            | The Log Collector Lockbox is not configured after the update.                                                                                                    |
| Solution         | If you use a Log Collector Lockbox, log in to NetWitness and configure the Lockbox as described in the "Configure Lockbox Security Settings" topic in the Log Collection Configuration Guide. |

| Error<br>Message | <pre><timestamp>: NwLogCollector_PostInstall: Lockbox Status : Lockbox maintenance required: The lockbox stable value threshold requires resetting. To reset the system fingerprint, select Reset Stable System Value on the settings page of the Log Collector.</timestamp></pre> |
|------------------|----------------------------------------------------------------------------------------------------|
| Cause            | You need to reset the stable value threshold field for the Log Collector Lockbox.                                                                                                    |
| Solution         | Log in to NetWitness and reset the stable system value password for the Lockbox as described in "Reset the Stable System Value" topic under "Configure Lockbox Security Settings" topic in the Log Collection Configuration Guide.                                                 |

| T.               | Decoder tries to start capture events but fails.                                                    |
|------------------|----------------------------------------------------------------------------------------------------|
| Error<br>Message | Aug 27 01:44:41 nwdecoder NwDecoder[8052]: [Decoder] [failure] The PF_RING driver is not installed. |
|                  | To resolve the issue, do the following steps,                                                       |
|                  | 1. SSH to the Decoder host.                                                                         |
| Solution         | 2. Run the following commands.  yum reinstall pfring*  systemctl restart nwdecoder                  |

# **NW Server**

These logs are posted to  $\protect\ensuremath{\text{var/netwitness/uax/logs/sa.log}}$  on the NW Server Host.

|          | After upgrade, you notice that Audit logs are not getting forwarded to the configured Global Audit Setup;                |
|----------|----------------------------------------------------------------------------------------------------|
| Problem  | or,                                                                                                    |
|          | The following message seen in the sa.log. Syslog Configuration migration failed. Restart jetty service to fix this issue |
| Cause    | NW Server Global Audit setup migration failed to migrate from 11.4.x.x or 11.5.x.x. to 11.6.0.0 or later.                |
|          | 1. SSH to the NW Server.                                                                                                 |
| Solution | 2. Submit the following command. orchestration-cli-clientupdate-admin-node                                               |

#### **Orchestration**

The orchestration server logs are posted to /var/log/netwitness/orchestration-server/orchestration-server.log on the NW Server Host.

| Problem  | <ol> <li>Tried to upgrade a non-NW Server host and it failed.</li> <li>Retried the upgrade for this host and it failed again.</li> </ol> |
|----------|----------------------------------------------------------------------------------------------------|
|          | You will see the following message in the orchestration-server.log. "'file' _virtual_ returned False: cannot import name HASHES""        |
| Cause    | Salt minion may have been upgraded and never restarted on failed non-NW Server host                                                      |
|          | SSH to the non-NW Server host that failed to upgrade.                                                                                    |
| Solution | 2. Submit the following commands.  systemctl unmask salt-minion systemctl restart salt-minion                                            |
|          | 3. Retry the upgrade of the non-NW Server host.                                                                                          |
|          |                                                                                                    |

# Problem

When you install and orchestrate a fresh 12.2 core Node-X to the Admin server (Node-0) upgraded from 12.0 or older versions to 12.2, the core services such as Concentrator, Log Decoder, Log Collector, Archiver, Decoder, Appliance, Workbench, Warehouse Connector, and Broker appear inactive under the **Services** column in the **Admin** > **Hosts** view. As a result, you cannot access the core services in the UI.

This is not applicable if you are orchestrating a fresh 12.2 core Node-X to the fresh-Installed 12.2 Admin Server (not upgraded from 12.0 or older versions to 12.2).

#### Cause

The 12.2 core Node-X uses a dedicated SA-server certificate instead of the common Node-0 node certificate under its trustpeers if it is orchestrated directly to an upgraded 12.2 Admin Server host.

1. Before you bootstrap and orchestrate the 12.2 core Node-X host, run the following commands.

mkdir -p /etc/netwitness/platform
touch /etc/netwitness/platform/nw-upgrade-mode

2. Perform this workaround only if you skip the above workaround (Workaround 1). Run the following commands after you bootstrap and orchestrate the 12.2 core Node-X host.

#### **Solution**

touch /etc/netwitness/platform/nw-upgrade-mode

nw-manage --refresh-host --host-key <core-node-x-salt-minionuuid>

systemctl restart <core-service-name>

#### Note

- Refer the file /etc/salt/minion to find <core-node-x-salt-minion-uuid>.

- You must enter the core service name such as **nwarchiver** (Archiver), **nwdecoder** (Decoder), **nwlogcollector** (Log Collector), **nwappliance** (Appliance), **nwconcentrator** (Concentrator), **nwlogdecoder** (Log Decoder), **nwbroker** (Broker), **nwworkbench** (Workbench), and **nwwarehouseconnector** (Warehouse Connector) in <core-service-name>.

# **Reporting Engine Service**

Reporting Engine Update logs are posted to to/var/log/re\_install.log file on the host running the Reporting Engine service.

| Error<br>Message | <pre><timestamp> : Available free space in /var/netwitness/re- server/rsa/soc/reporting-engine [ &gt;<existing-gb <required-gb="" [="" ]="" is="" less="" required="" space="" than="" the=""> ]</existing-gb></timestamp></pre>            |  |
|------------------|----------------------------------------------------------------------------------------------------|--|
| Cause            | Update of the Reporting Engine failed because you do not have enough disk space.                                                                                                    |  |
| Solution         | Free up the disk space to accommodate the required space shown in the log message. See the "Add Additional Space for Large Reports" topic in the <i>Reporting Engine Configuration Guide</i> for instructions on how to free up disk space. |  |

# **Event Stream Analysis**

| Problem          | After upgrading to version 12.1.1 or later, the ESA correlation server does not aggregate events from the configured data sources. |  |
|------------------|----------------------------------------------------------------------------------------------------|--|
| Error<br>Message | Invalid username or password at com.rsa.netwitness.streams.base.RecordSourceSubscription.run (RecordSourceSubscription.java:173)   |  |
|                  | To resolve the issue, do the following steps. In the NetWitness user interface,                                                    |  |
| Solution         | 1. Go to (CONFIGURE) > Policies > Content > Event Stream Analysis > Data Sources.                                                  |  |
|                  | The Data Sources panel is displayed.                                                                                               |  |
|                  | 2. Select the data source and click <b>Edit Datasource</b> in the toolbar.                                                         |  |
|                  | The Edit Datasource dialog is displayed.                                                                                           |  |
|                  | 3. In the Edit Datasource dialog, do one of the following:                                                                         |  |
|                  | Select Trusted Authentication.                                                                                                    |  |
|                  | Select Use Credentials and enter the Username and Password.                                                                        |  |
|                  | 4. Click <b>Test Connection</b> to make sure that it can communicate with the ESA service and then click <b>OK</b> .               |  |
|                  | Note: Do the above procedure for all the configured data sources.                                                                  |  |
|                  |                                                                                                    |  |

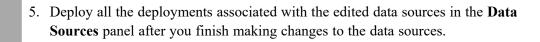

# **Legacy Windows Log Collector**

| Problem  | <ul> <li>Legacy Windows Log Collector appears as inactive post upgrade of SA to 12.2.0.0 version and Legacy Windows Log Collector to 11.6.x or 11.7.x versions.</li> <li>Legacy Windows Log Collector appears as inactive when the stack is upgraded to 12.2.0.0.</li> </ul> |  |
|----------|----------------------------------------------------------------------------------------------------|--|
| Cause    | Certificate update in the SA node.                                                                                                    |  |
| Solution | Refer Legacy Windows Log Collector section in the Post Upgrade Tasks.                                                                                                    |  |

# **ESA Troubleshooting Information**

## **ESA Rules are Not Creating Alerts**

If you are not seeing any alerts, check the status of the ESA rule deployments.

- 1. Go to (Configure) > ESA Rules > Services tab.

  The Services view is displayed, which shows the status of your ESA services and deployments.
- 2. In the options panel on the left, select an ESA service.
- 3. For each service listed, look at the deployment tabs in the panel on the right. Each tab represents a separate ESA rule deployment.
- 4. For each ESA rule deployment:
  - a. In the **Engine Stats** section, look at the **Events Offered** and the **Offered Rate**. They confirm that the data is being aggregated and analyzed properly. If you see 0 for Events Offered, nothing is coming in for the deploymIent.
  - b. In the **Rule Stats** section, look at the **Rules Enabled** and **Rules Disabled**. If there are any disabled rules, look in the **Deployed Rule Stats** section below to view the details of the disabled rules. Disabled rules show a white circle. Enabled rules show a green circle.

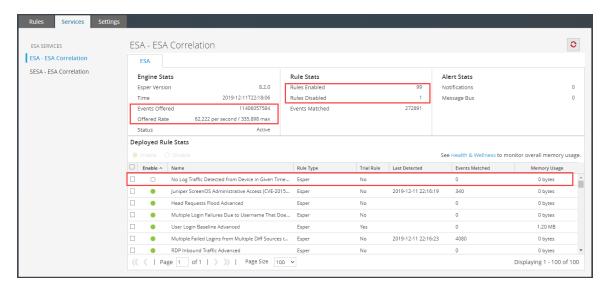

- 5. If you notice any disabled rules that should be enabled:
  - a. Go to (Configure) > ESA Rules > Rules tab and redeploy the ESA rule deployments that contain disabled rules.
  - b. Go back to the **Services** tab and check to see if the rules are still disabled. If the rules are still disabled, check the ESA Correlation service log files, which are located at /var/log/netwitness/correlation-server/correlation-server.log.

**Note:** To avoid unnecessary processing overhead, the Ignore Case option has been removed from the ESA Rule Builder - Build a Statement dialog for meta keys that do not contain text data values. During the upgrade to 11.4 or later, NetWitness Platform does not modify existing rules for the Ignore Case option. If an existing Rule Builder rule has the Ignore Case option selected for a meta key that no longer has the option available, an error occurs if you try to edit the statement and try to save it again without clearing the checkbox.

### **Endpoint, UEBA, and Live Content Rules are Not Working**

To support Endpoint and UEBA content as well as changes to ESA rules from Live, a data change from single-value (string) to multi-value (string array) is required for several meta keys within the ESA Correlation service. In NetWitness Platform 11.4 or later, ESA automatically adjusts the operator in the rule statement when there is a change from string to string array, but you still may need to make manual adjustments to adjust for the string array changes.

To change the string type meta keys to string array type meta keys manually in 11.4 or later, see "Configure Meta Keys as Arrays in ESA Correlation Rule Values" in the ESA Configuration Guide.

To use the latest Endpoint, UEBA, and Live content rules, the following default **multi-valued** meta keys are required on the ESA Correlation service in NetWitness Platform version 11.4 or later:

action , alert , alert.id , alias.host , alias.ip , alias.ipv6 , analysis.file , analysis.service , analysis.session , boc , browserprint , cert.thumbprint , checksum , checksum.all , checksum.dst , checksum.src , client.all , content , context , context.all , context.dst , context.src , dir.path , dir.path.dst , dir.path.src , directory , directory.all , directory.dst , directory.src , email , email.dst , email.src , eoc , feed.category , feed.desc , feed.name , file.cat , file.cat.dst , file.cat.src , filename.dst , filename.src , filter , function , host.all , host.dst , host.orig , host.src , host.state , inv.category , inv.context , ioc , ip.orig , ipv6.orig , netname , OS , param , param.dst , param.src , registry.key , registry.value , risk , risk.info , risk.suspicious , risk.warning , threat.category , threat.desc , threat.source , user.agent , username

The following default **single-valued** meta keys are also required on the ESA Correlation service in NetWitness Platform 11.4 or later:

```
accesses , context.target , file.attributes , logon.type.desc , packets
```

To update your meta keys, see "Update the Multi-Valued and Single-Valued Parameter Meta Keys for the latest Endpoint, UEBA, and RSA Live Content Rules" in the ESA Configuration Guide.

If you used any meta keys in the ESA rule notification templates from the Required String Array or String Meta Keys list, update the templates with the meta key changes. See "Configure Global Notification Templates" in the *System Configuration Guide*. Go to the NetWitness All Versions Documents page and find NetWitness Platform guides to troubleshoot issues.

**Note:** Advanced EPL rules may get disabled and are not automatically updated so they must be fixed manually.

For additional troubleshooting information, see "Troubleshoot ESA" in the *Alerting with ESA Correlation Rules User Guide for NetWitness Platform*. Go to the NetWitness All Versions Documents page and find NetWitness Platform guides to troubleshoot issues.

# **Example ESA Correlation Server Warning Message for Missing Meta Keys**

If you see a warning message in the ESA Correlation server error logs that means there is a difference between the default-multi-valued parameter and multi-valued parameter meta key values, the new Endpoint, UEBA, and Live content rules will not work. Completing the "Update the Multi-Valued and Single-Valued Parameter Meta Keys for the latest Endpoint, UEBA, and RSA Live Content Rules" procedure in the ESA Configuration Guide should fix the issue.

#### Multi-Valued Warning Message Example

2019-08-23 08:55:07,602 [deployment-0] WARN Stream|[alert, alert\_id, browserprint, cert\_thumbprint, checksum, checksum\_all, checksum\_dst, checksum\_src, client\_all, content, context, context\_all, context\_dst, context\_src, dir\_path, dir\_path\_dst, dir\_path\_src, directory, directory\_all, directory\_dst, directory\_src, email\_dst, email\_src, feed\_category, feed\_desc, feed\_name, file\_cat, file\_cat\_dst, file\_cat\_src, filename\_dst, filename\_src, filter, function, host\_all, host\_dst, host\_orig, host\_src, host\_state, ip\_orig, ipv6\_orig, OS, param, param\_dst, param\_src, registry\_key, registry\_value, risk, risk\_info, risk\_suspicious, risk\_warning, threat\_category, threat\_desc, threat\_source, user agent] are still MISSING from multi-valued

#### Single Value Warning Message Example

2019-08-23 08:55:07,602 [deployment-0] WARN Stream | [accesses, context\_target, file\_attributes, logon\_type\_desc, packets] are still MISSING from single-valued

# **Getting Help with NetWitness Platform**

# **Self-Help Resources**

There are several options that provide you with help as you need it for installing and using NetWitness:

- See the documentation for all aspects of NetWitness here: https://community.netwitness.com/t5/netwitness-platform/ct-p/netwitness-documentation
- Use the Search and Create a Post fields in NetWitness Community portal to find specific information here: https://community.netwitness.com/t5/netwitness-discussions/bd-p/netwitnessdiscussions
- See the NetWitness Knowledge Base: https://community.netwitness.com/t5/netwitness-knowledge-base/tkb-p/netwitness-knowledge-base
- See Troubleshooting section in the guides.
- See https://community.netwitness.com/t5/product-life-cycle/product-version-life-cycle-for-rsanetwitness-platform/ta-p/569875 for information related to the End of Life (EOL) of appliances and the products.
- See also https://community.netwitness.com/t5/netwitness-community-blog/bg-p/netwitness-blog.
- If you need further assistance, contact NetWitness Support.

# **Contact NetWitness Support**

If you contact NetWitness Support, you should be at your computer. Be prepared to provide the following information:

- The version number of the NetWitness Platform product or application you are using.
- The type of hardware you are using.

Use the following contact information if you have any questions or need assistance.

| NetWitness Community Portal                                | https://community.netwitness.com                                                       |
|------------------------------------------------------------|----------------------------------------------------------------------------------------|
|                                                            | In the main menu, click Support > Case Portal > View My Cases.                         |
| International Contacts (How to Contact NetWitness Support) | https://community.netwitness.com/t5/support/ct-p/support                               |
| Community                                                  | https://community.netwitness.com/t5/netwitness-discussions/bd-p/netwitness-discussions |
| NW Update                                                  | https://update.netwitness.com                                                          |
| LiveUI                                                     | https://live.netwitness.com                                                            |